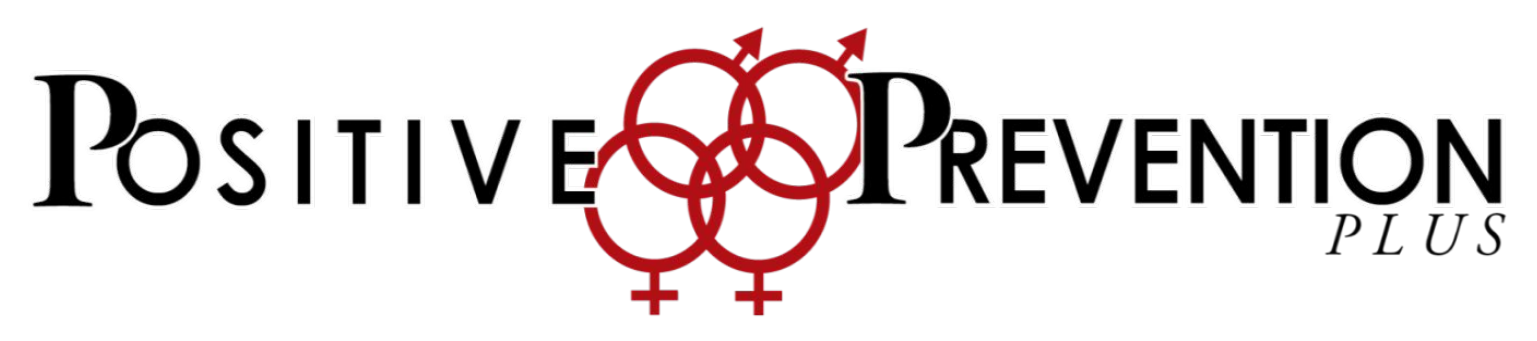

*All curriculum is copyrighted, and may not be reproduced or shared. You are given access as a Parent/Guardian/Caregiver for preview purposes only, please do not share this document with anyone.*

To find the material to review you will need to navigate the the "Parent Resources" page on our Positive Prevention Plus website. [positivepreventionplus.com](https://positivepreventionplus.com/)

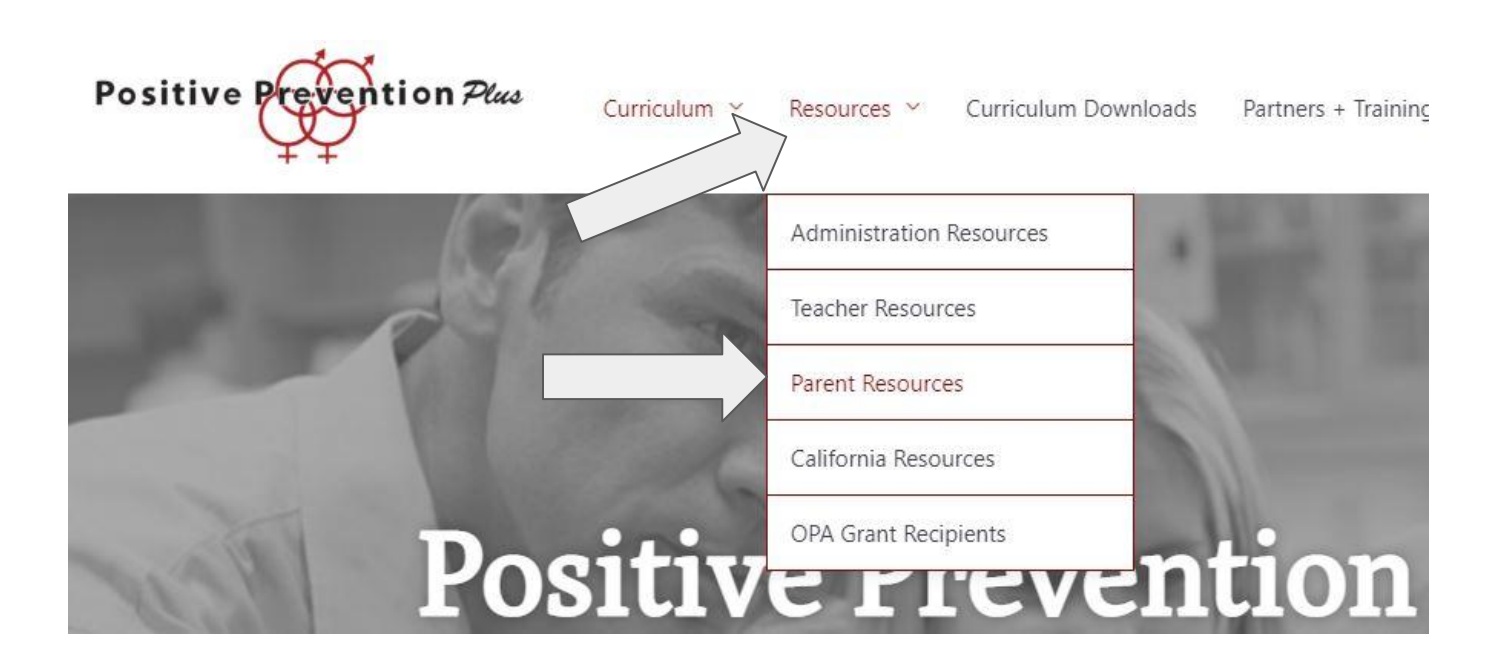

Once you are on the **Parent Resources** page, scroll down to the section titled **"Additional Materials Following Curriculum Review Meetings"**. Once you are on that section you will see these three buttons as options:

- Login or Register
- Middle School Review Page (For logged in users)
- High School Review Page (For logged in users)

## Step 1 - Register

#### How to Register (create an account to review lesson slides)

- Click on the "Login or Register" button
- You will then need to review the Review Terms of Use page.
- Read through the page if you agree to the terms click "Create an Account" button
- You will need to fill out the required fields shown here:
- Your password must include a capital letter, a symbol, a number and a minimum of 8 characters
- Once complete, click "Register"

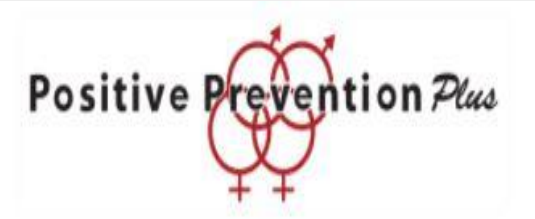

• Please provide your contact information to create an account:

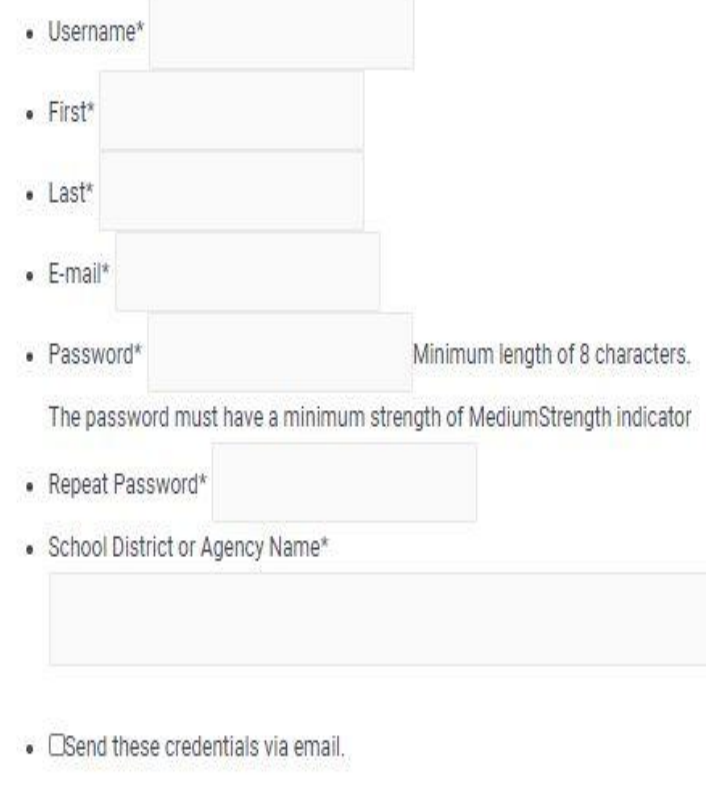

Register

### Step 2 - Login

#### How to Login

- Navigate to the "Parent Resources" page
- Click on the "Login or Register" button
	- If you agree to the terms click on the "Login" button
- **Enter your Username** and password that you used to register

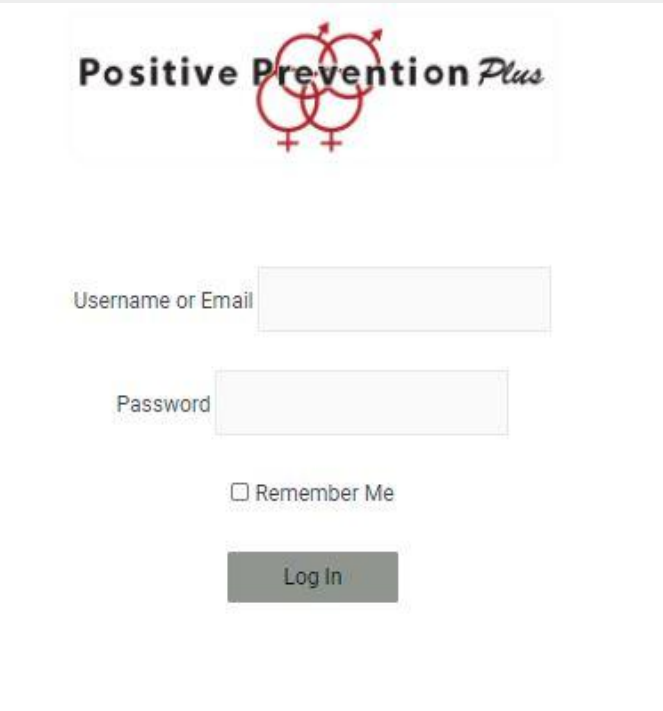

#### Step 3 - Review

#### How to Review the Lesson Slides

- Navigate to the "Parent" Resources" page
- Click on the review page you are reviewing "Middle School Review" or "High School Review"
	- Once you are on the review page, you can see the title for each lesson
- Click on the lesson title that you would like to review
- To view each lesson, you will be asked to provide a password from your administrator familiar with the content
- Enter the password and click "OK"

Middles School Review Page (For logged in users)

High School Review Page (For logged in users)

# **Middle School**

**Lesson 1 Understanding Change** 

Available for parent/guardian review only. This curriculum is copyrighted and may not be used outside of this review.

OK

#### Step 4 - Navigate

#### How to Navigate the Lesson Slides

- Click on "Play" or "Next" to move forward
	- Click on "Prev" to move backwards
- Click on "Overview" in the upper left corner to move to any slide
	- For slides that contain animations, click play in the media area to play the animations

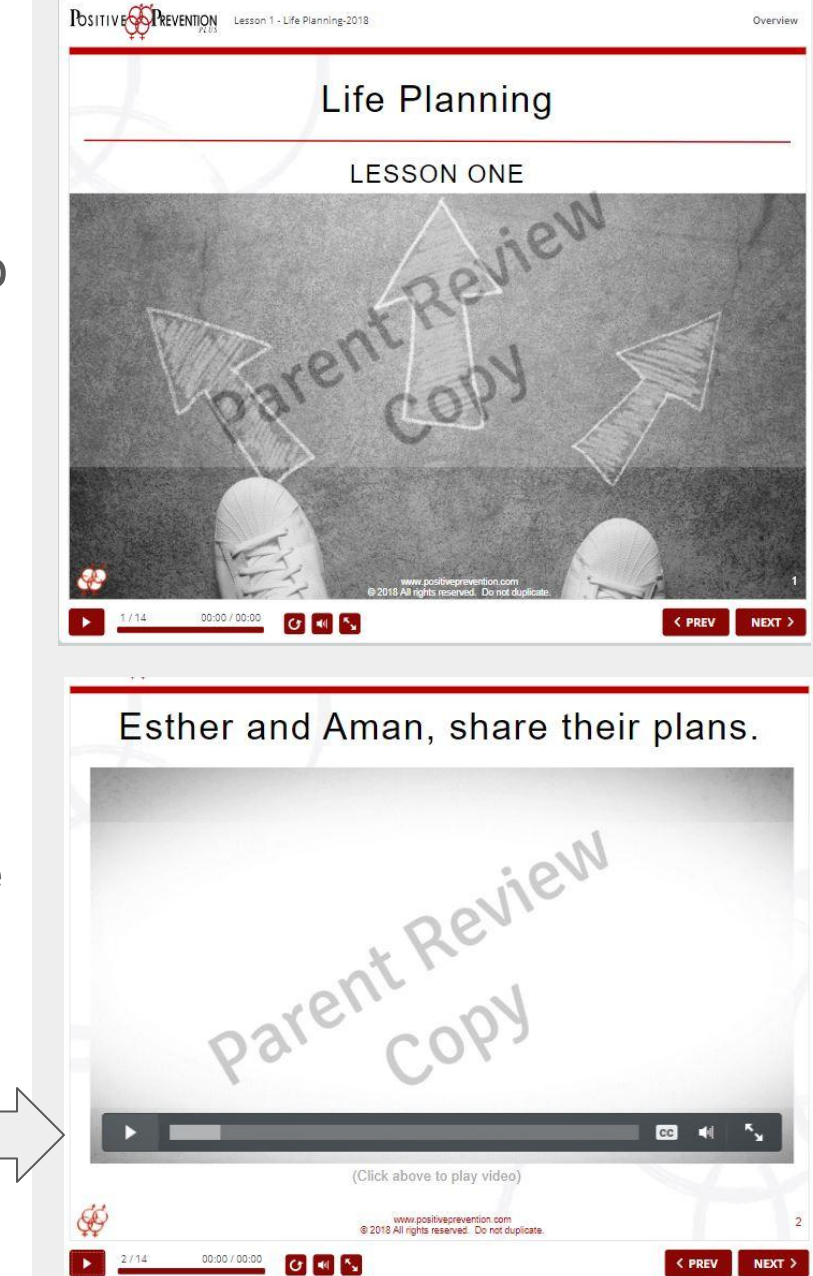